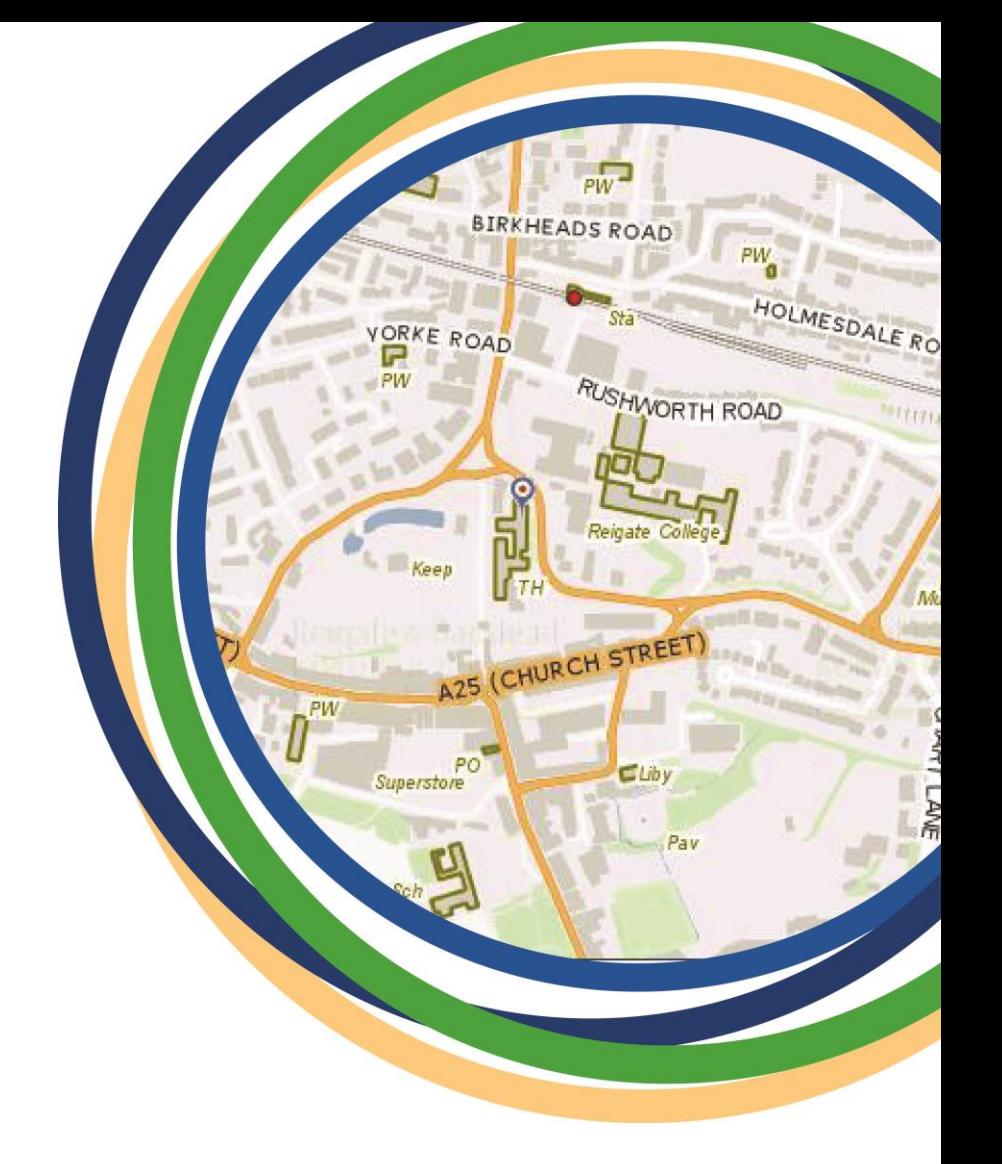

Reigate & Banstead Borough Council

# **Where I Live**

**User Guide**

**Reigate & Banstead**<br>**BOROUGH COUNCIL** Banstead | Horley | Redhill | Reigate

# **Where I Live shows selected information for your House, Neighbourhood and wider District. This includes bin collection day, planning applications and your councillor**

To access information you first need to type in any part of an address in the **'Search for location'** box.

There are 2 tabs –

- 1. **My house** which has information about your actual property like your bin day, relevant planning applications, council tax and contact details for your councillor.
- 2. **My Maps** lets you view different themes of information on a map. For example planning applications, TPO's, Listed Buildings, recycling centres, schools. Click on features to reveal details. Some relevant information can also be searched using a 'find the nearest' function eg libraries, dentist or schools.

Begin by searching for an address in the 'Search for location' box at the top. You can type any part of your address, e.g.

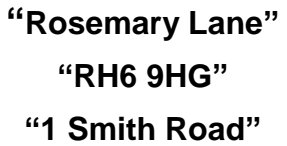

The results will begin to reveal as you type.

Select an address by hovering over it and clicking.

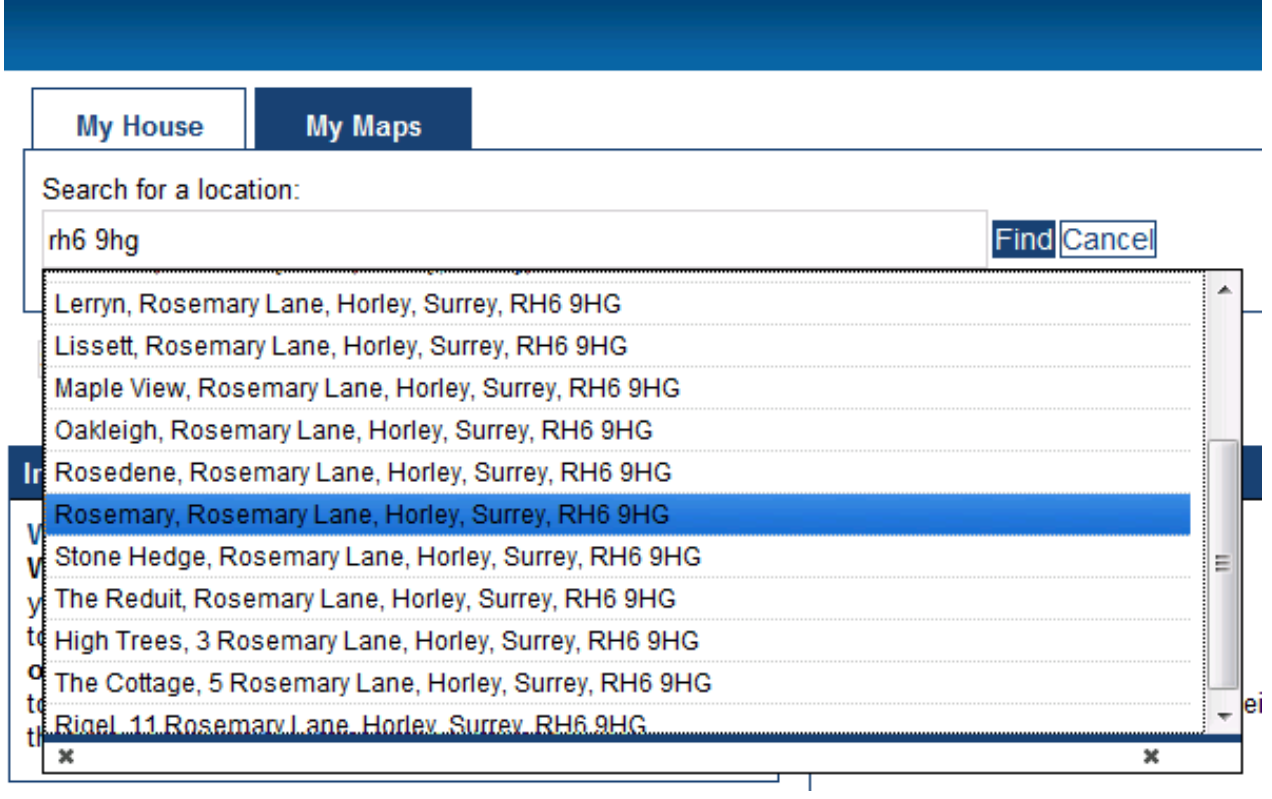

Alternatively you can enter an address and click 'Find' to commence your search. Typically you'll have a few results returned because the postcode will be shared with at least 15 other properties.

This screen will show 5 addresses at a time so you may need to click the 'Next' button to cycle through the next results, 5 at a time.

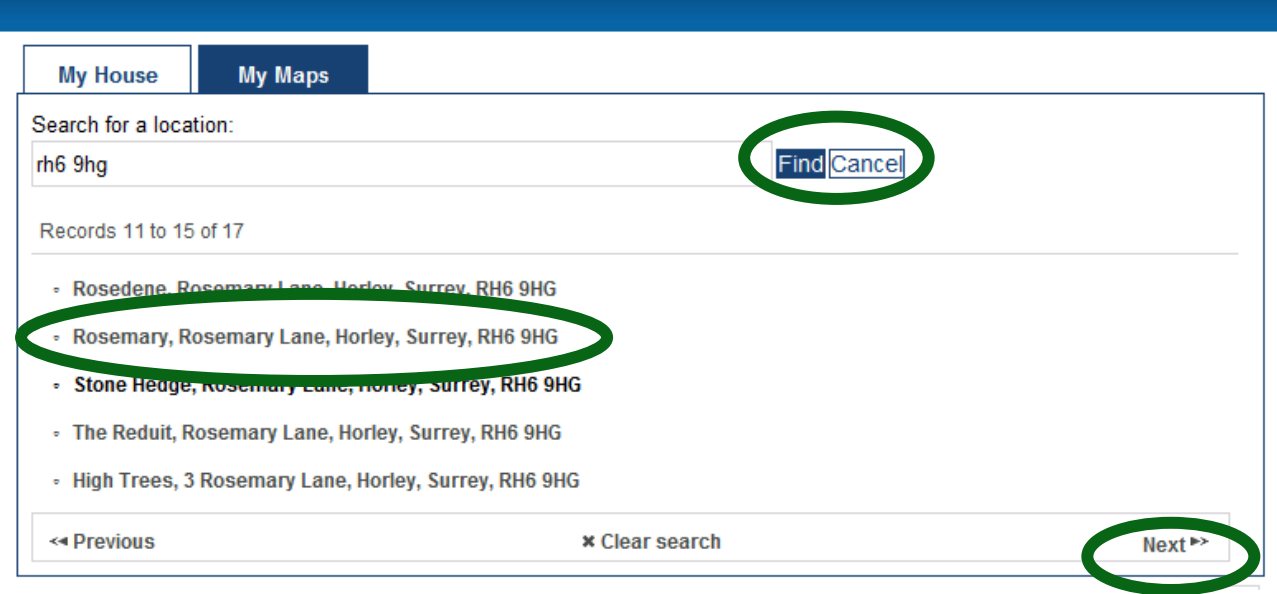

Once you've found the address you want, click it to load the information page.

If you struggle to find your property then search more broadly (e.g. for all properties on the street) and then click through the revealed list 5 results at a time

Once you have found and clicked on an address you'll arrive on a page like this (see next page) which shows a variety of topics of information for your chosen property. Look carefully as much of this information will be tailored to your exact property (like planning applications and council tax).

To start again and search for another property simply click the 'Reset' button at the top-right.

**My House** 

My Maps

Rosemary, Rosemary Lane, Horley, Surrey, RH6 9HG **trent** addre

Show side panel

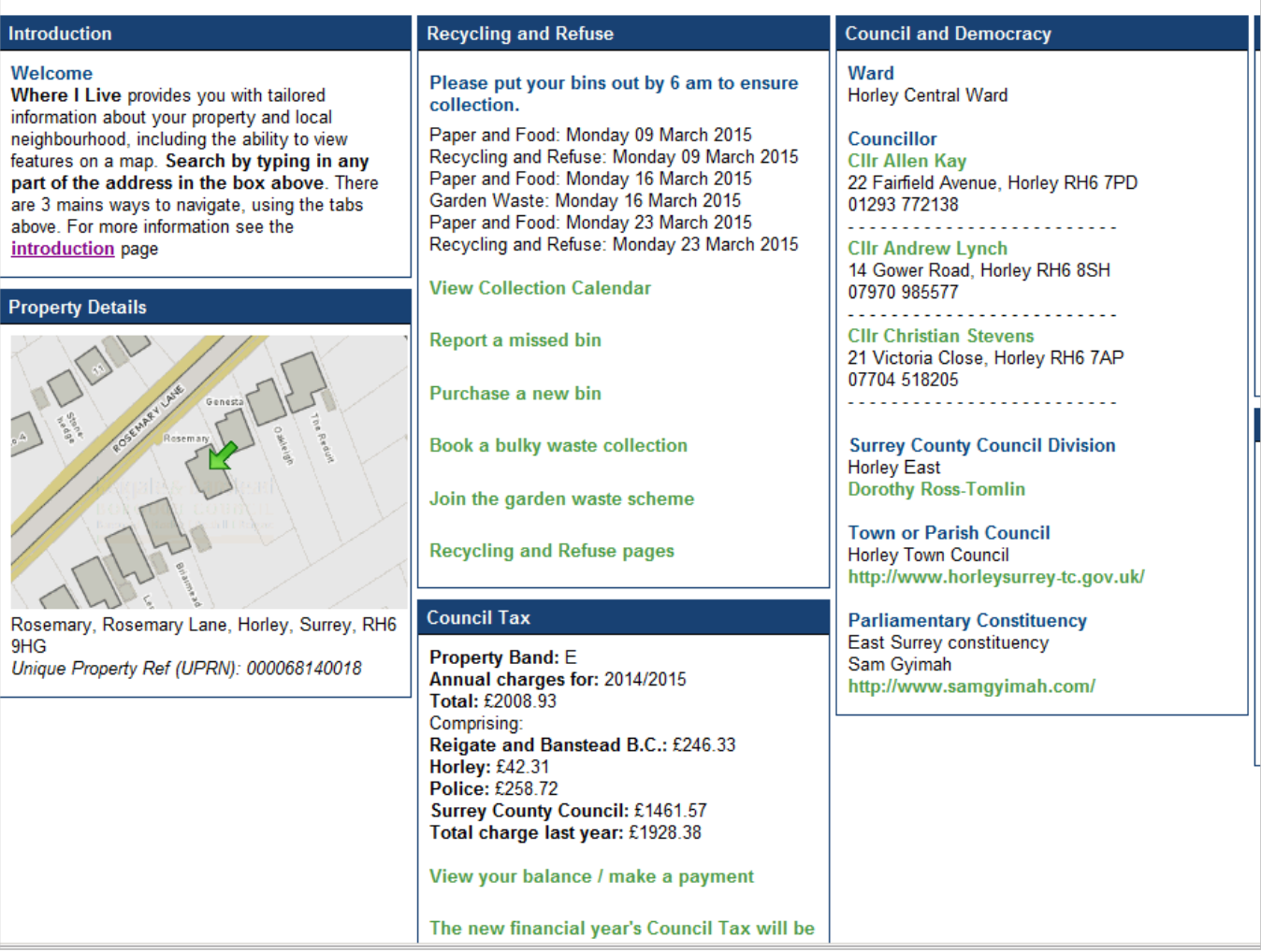

Please see below for an explanation of the data under each heading on the **My House** page

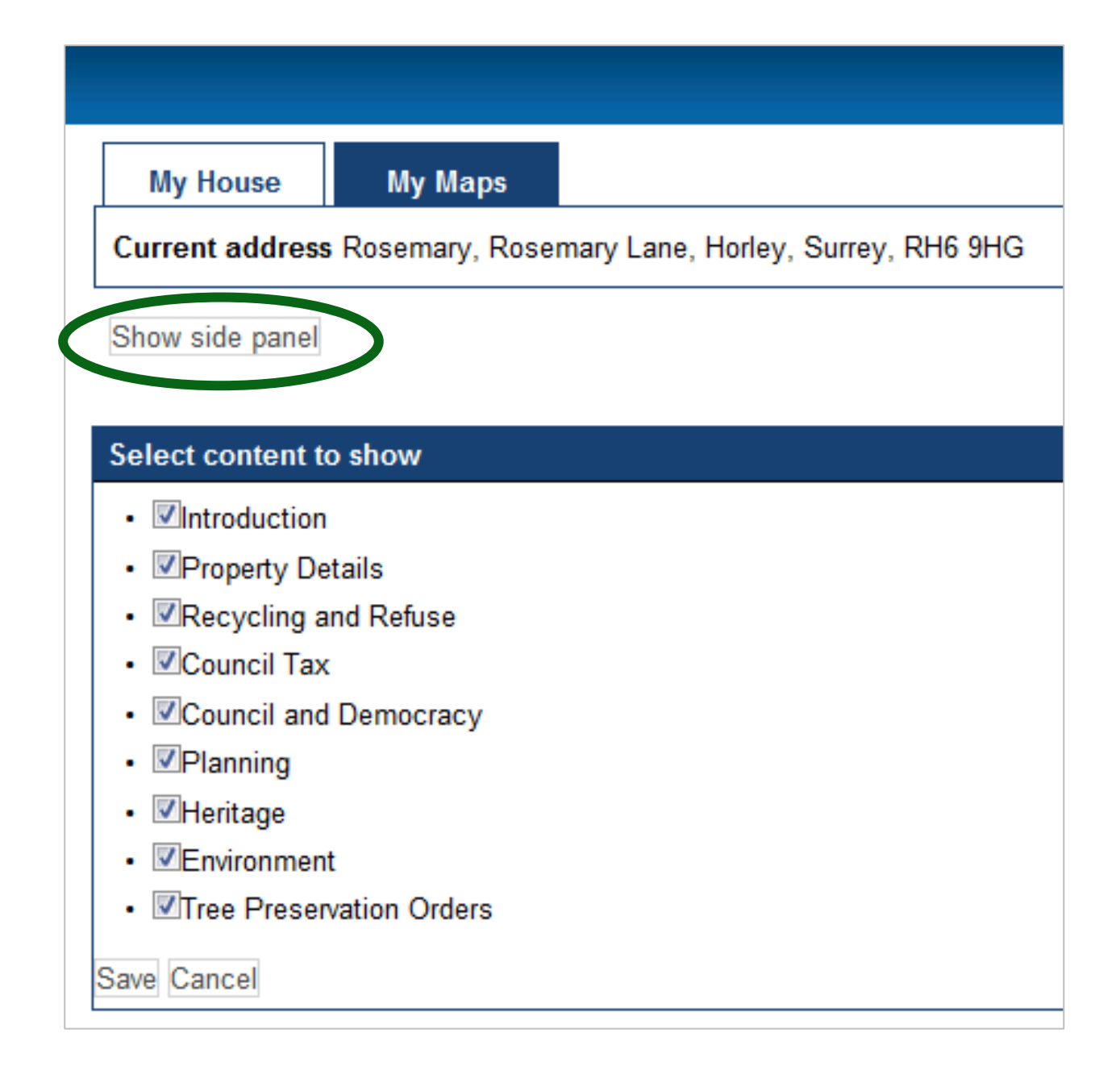

The button 'Show Layer Panel' allows you to control the content of the Where I Live screen. For example, if you didn't want to see 'Refuse and Recycling' then you could untick this box and 'Save'. This will re-draw the screen without the Bins and Recycling panel.

#### **Recycling and Refuse**

Please put your bins out by 6 am to ensure **collection** 

Paper and Food: Monday 02 March 2015 Garden Waste: Monday 02 March 2015 Paper and Food: Monday 09 March 2015 Recycling and Refuse: Monday 09 March 2015 Paper and Food: Monday 16 March 2015 Garden Waste: Monday 16 March 2015

**View Collection Calendar** 

**Report a missed bin** 

Purchase a new bin

Book a bulky waste collection

Join the garden waste scheme

Recycling and Refuse pages

#### **Council Tax**

**Property Band: E** Annual charges for: 2014/2015 Total: £2008.93 Comprising: Reigate and Banstead B.C.: £246.33 **Horley: £42.31** Police: £258.72 **Surrey County Council: £1461.57** Total charge last year: £1928.38

View your balance / make a payment

The new financial year's Council Tax will be shown here with effect from the 1st April

#### Heritage

**Listed Buildings** This is not a listed building **Listed buildings page** For nearby Listed Buildings or curtileges see My Maps.

**Locally Listed Buildings** This is not a locally listed building **Listed buildings page** 

**Conservation Areas** This property is not in a conservation area. Conservation areas page

This section shows the next 3 weeks of your recycling and refuse collections

There is also a link to the full collection calendar

The other links will take you to online forms where you can make the relevant online request

More information is available via the link to the Recycling and Refuse pages

This section shows the relevant Council Tax information for the property, and the breakdown of charges for the year

This section shows if the property is a Statutory or Locally Listed Building. The links will take you to more information about listed buildings

It will also say if the property is within a Conservation Area (the property may or may not be listed). This is also relevant to trees as there are extra controls for trees within a conservation area.

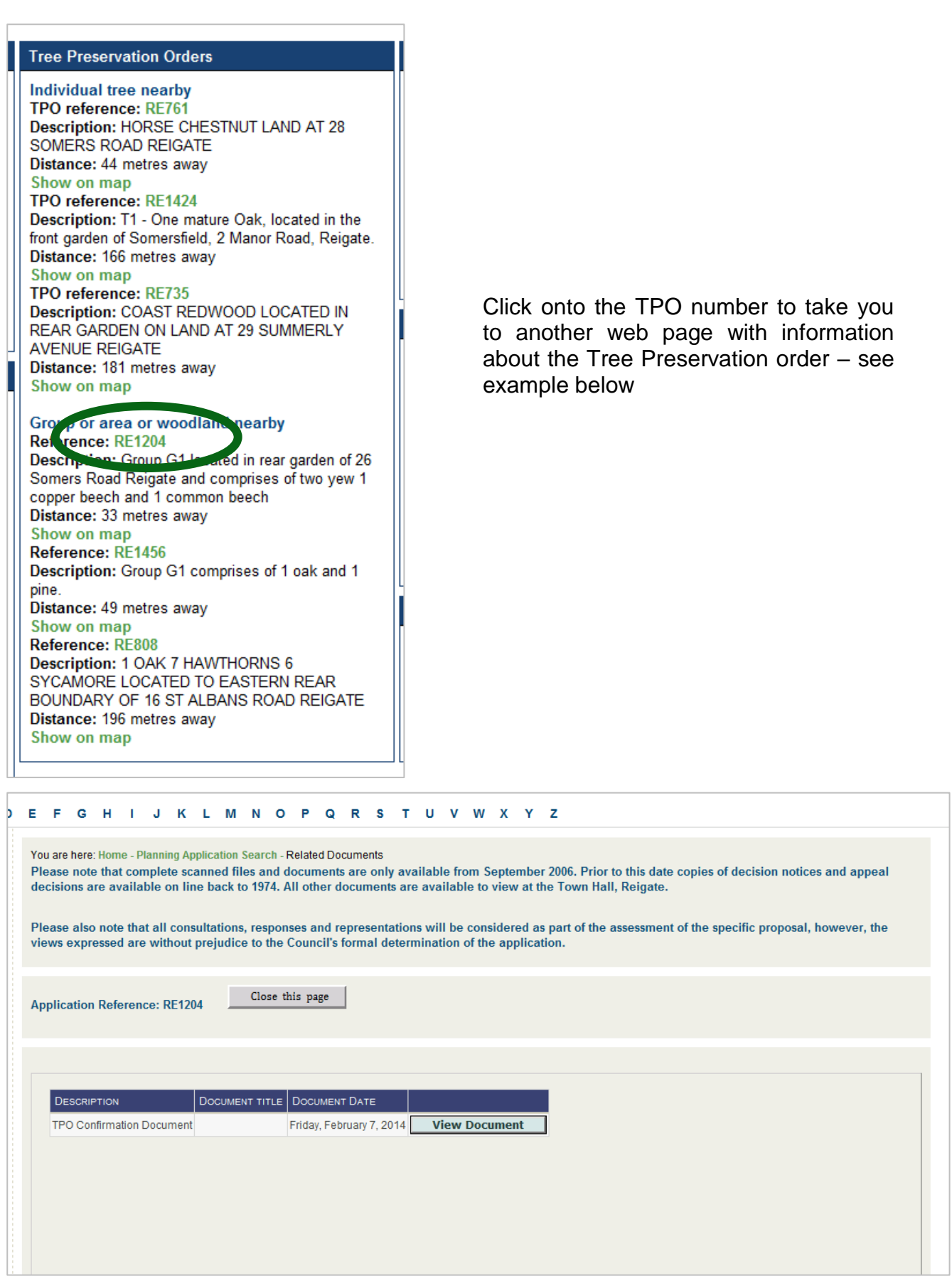

# **Council and Democracy**

**Ward Horley Central Ward** 

Councillor **Cllr Allen Kav** 22 Fairfield Avenue, Horley RH6 7PD 01293 772138

. . . . . . . . . . **CIIr Andrew Lynch** 14 Gower Road, Horley RH6 8SH 07970 985577

**Cllr Christian Stevens** 14 Victoria Close Morley RH6 7AP 07704 518205

**Surrey County Council Division** 

**oney East** Dorothy Ross-Tomlin

**Town or Parish Council Horley Town Council** http://www.horleysurrey-tc.gov.uk/

**Parliamentary Constituency East Surrey** *<u>designal</u>* http://www.samgyimah.com/

#### Planning

**Current Planning Applications** No records found

**Applications Under Appeal** No records found

**Applications Recently Decided** Reference: 11/01136/NMAMD1

Description: Ground floor side and rear extension and roof extensions Alterations to the fenestration and internal layout\_Planning permission ref: 11/01136/ AOLD.

Referer ce: 12/02090/HHOLD and rear extension Description: Single storey side following the demontron or existing rear extension

Applications decided 2001 - 3 years ago No records found

#### **Environment**

**Metropolitan Green Belt** This property is not in the Green Belt.

**Area of Outstanding Natural Beauty** This property is not in Area of Outstanding Natural Beauty

The councillor name is set up as an email link so clicking on it will enable you to email them direct

The link for Surrey County Councillors will take you to the Surrey County Council web site (external link) where information about the councillors will be available

The link under Town or Parish Council will open the relevant web site

The link for the MP will open their relevant web page with contact and other information

This section has information about relevant Planning Applications for the property

Click on the highlighted links to open another page with full information about the application.

Click on the back button to return to the property page

Please see example on next page.

This section will state if the property is within the relevant planning control area.

In the above screen clicking on '**12/02090/HHOLD'** will take you to the online planning pages with full details about the application.

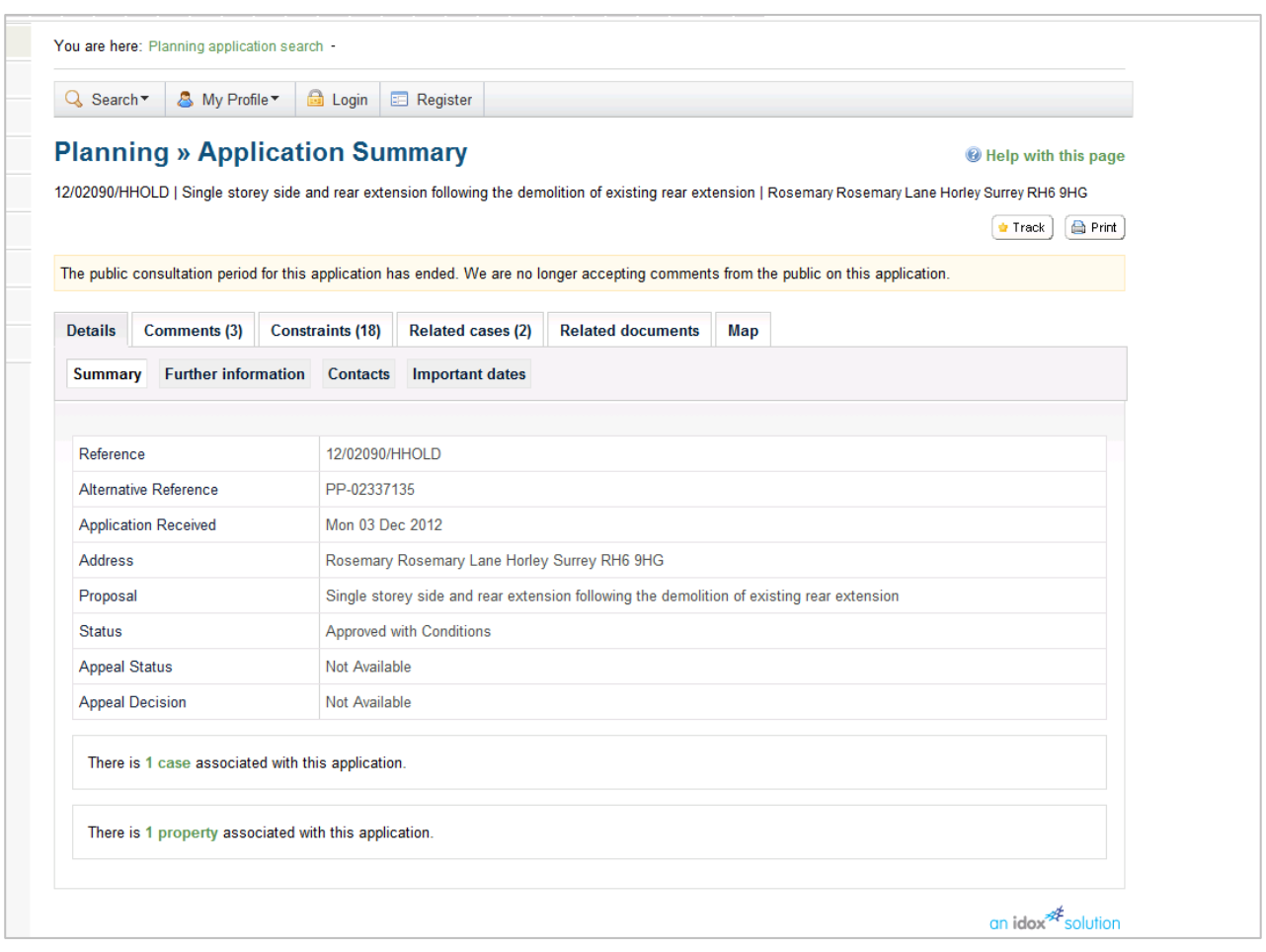

You can return to the page on Where I Live by using the browser's 'Back' button.

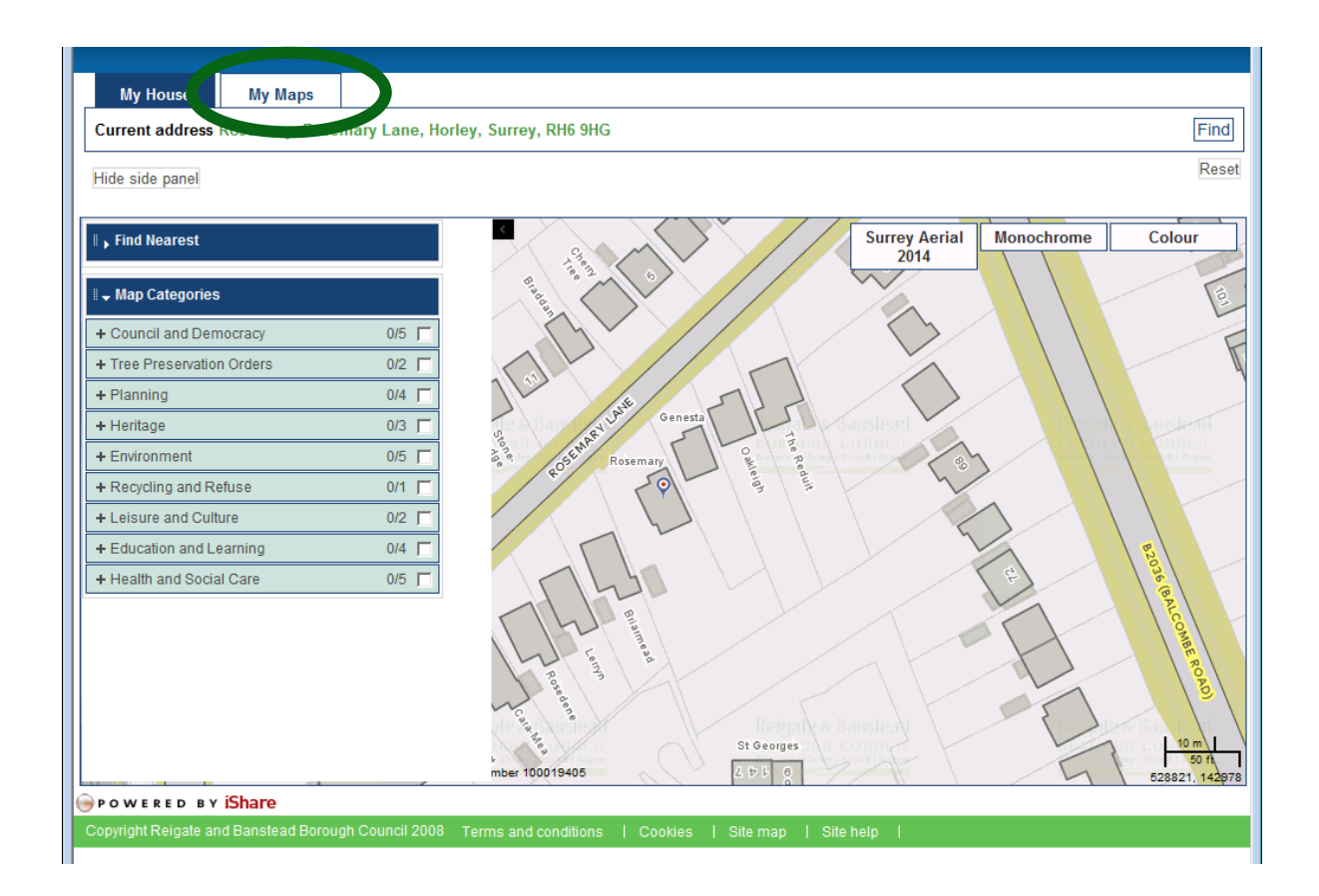

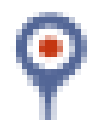

This symbol identifies the location of the property selected in the address search

The information in **My Maps** is displayed under grouped headings. There are two options to display the information on the map.

To display all the layers in the group click on the box and the group will expand with all the information shown.

If you want to see the layer options then click on the  $+$  next to the group title and the layers will be expanded. You can then choose which layer you want to see displayed on the map.

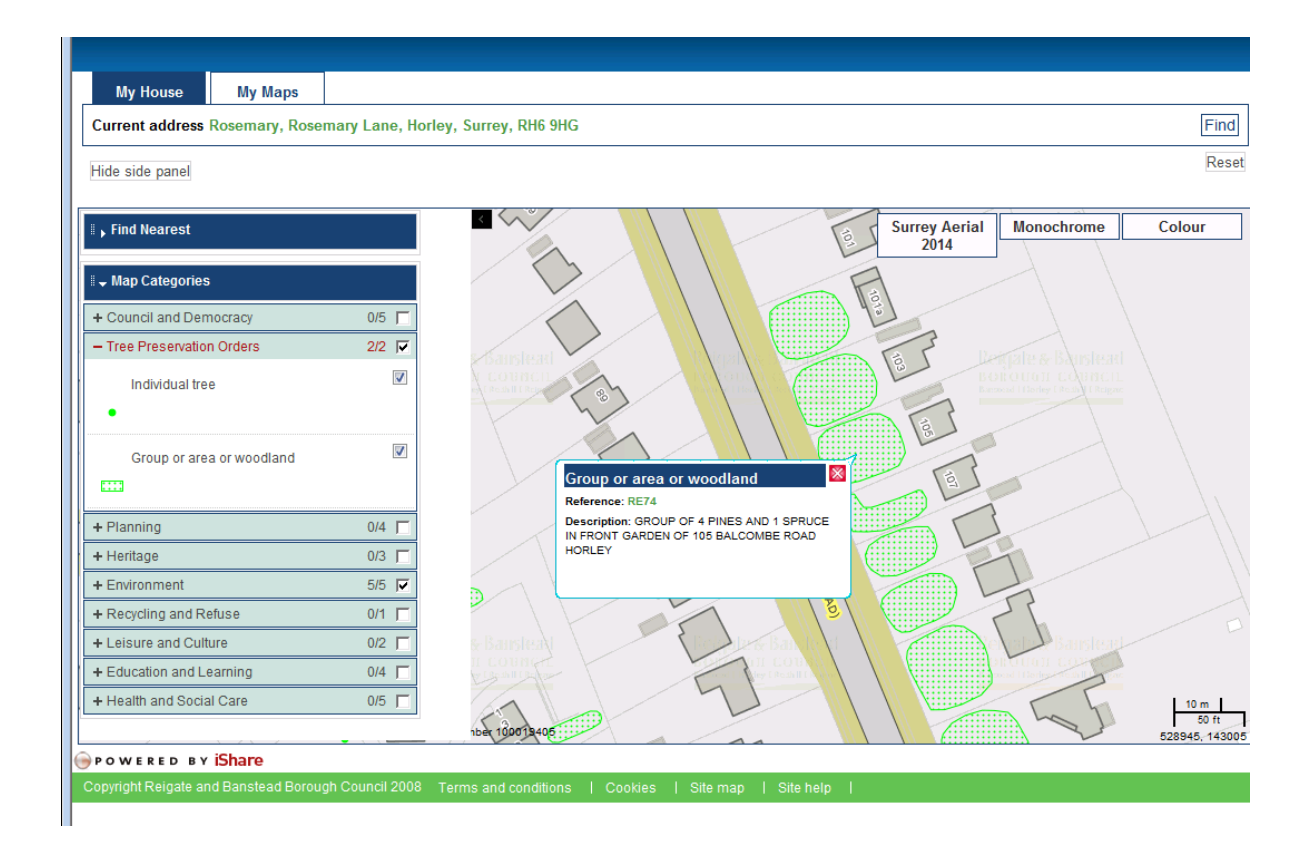

Click on one of the items overlaid on the map and an information box will appear. In this case it is the TPO layer. Click on the number and you will be taken to another page where the relevant documents will be available to you to read or download.

Click on the red cross to remove the information box.

You can navigate around the map in a variety of ways:

### **Pan / move**

Holding left mouse button and moving mouse, **or** cursor keys on keyboard, **or** Arrow icons at top-left of map image, **or** Finger gesture (drag along touch-screen)

## **Zoom in / out**

Mouse-wheel up / down, **or** + or – keys on keyboard, **or** Scale bar at top-left of map image, **or** Finger gesture (pinch / separate on touch screen) Find nearest function is available at the top of the My Maps tab

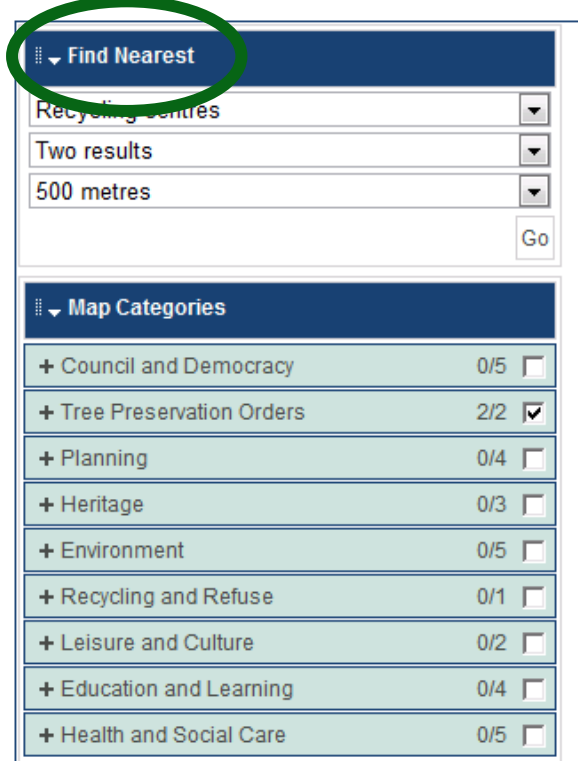

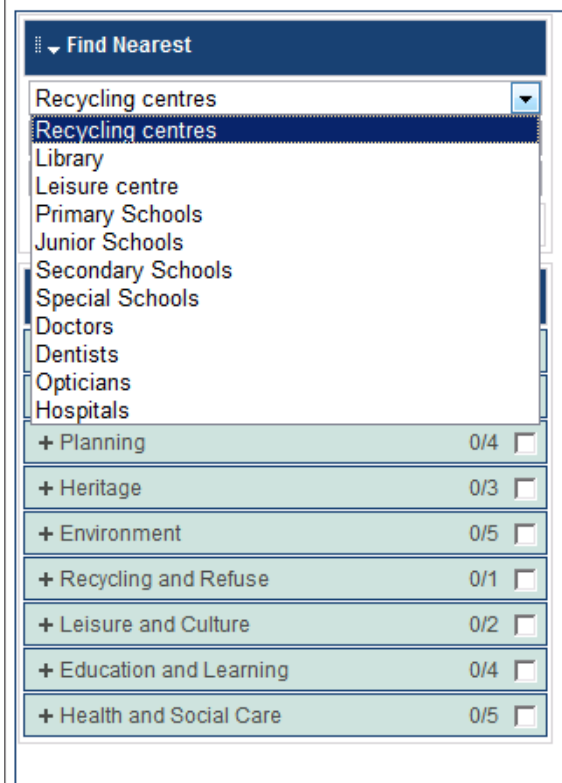

Choose the item to display on the map

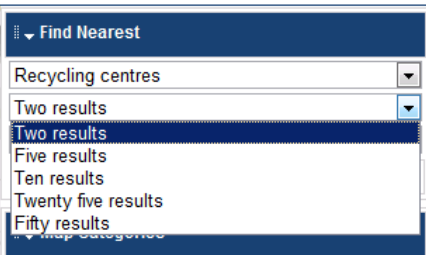

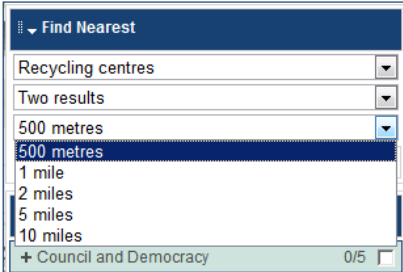

Then choose the number of results to display and distance from your property

Information will be displayed at the bottom of the page – scroll down to see

You can also click on the relevant symbol to get the information

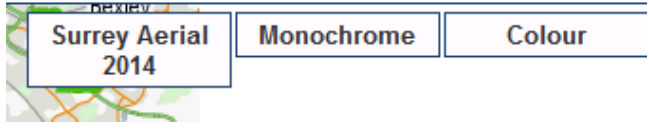

Maps will look different depending on what scale you are looking at. The scale will change as you zoom in and out. Click on the relevant tab to switch between map view.

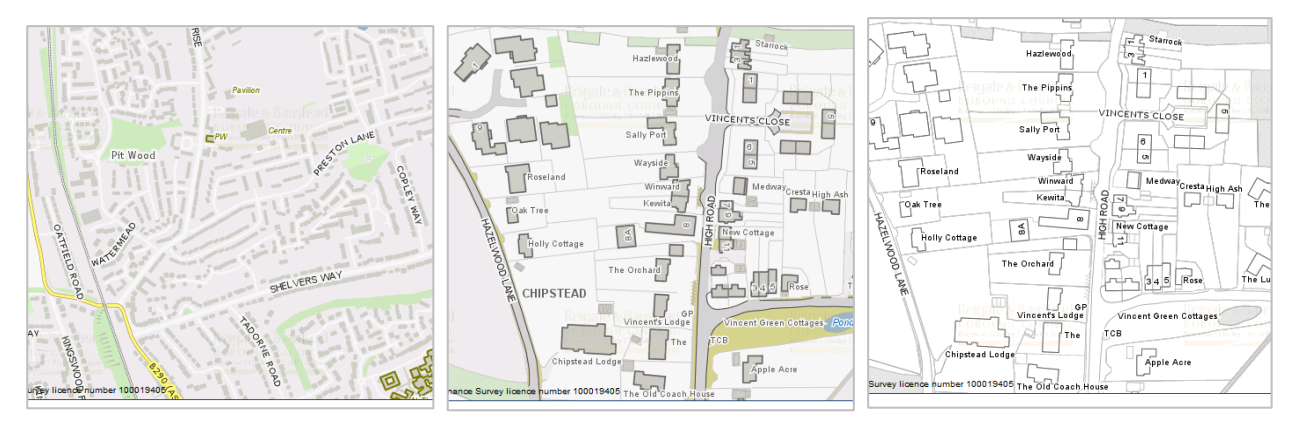

Zoomed out Zoomed in – colour Zoomed – in black and white

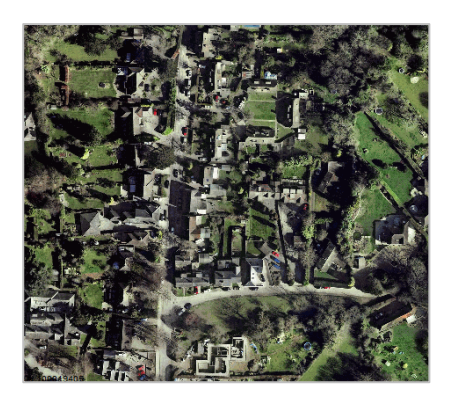

There is also an option for aerial photographs

You may wish to minimise the 'Map Layers' panel and operate a larger map view (especially useful on a small mobile device where screen size is at a premium). Click the 'High Layer Panel' to collapse the Map Layers panel.

Clicking the 'Show Layer Panel' button will bring back the map layers / legend.

This shows how 'Where I Live' looks on a Tablet, Notebook or Mobile Phone screen. Essentially the buttons change shape and the page is orientated in a portrait direction. Some functionality is not available on small mobile phone screens (e.g. basemap selection in Maps).

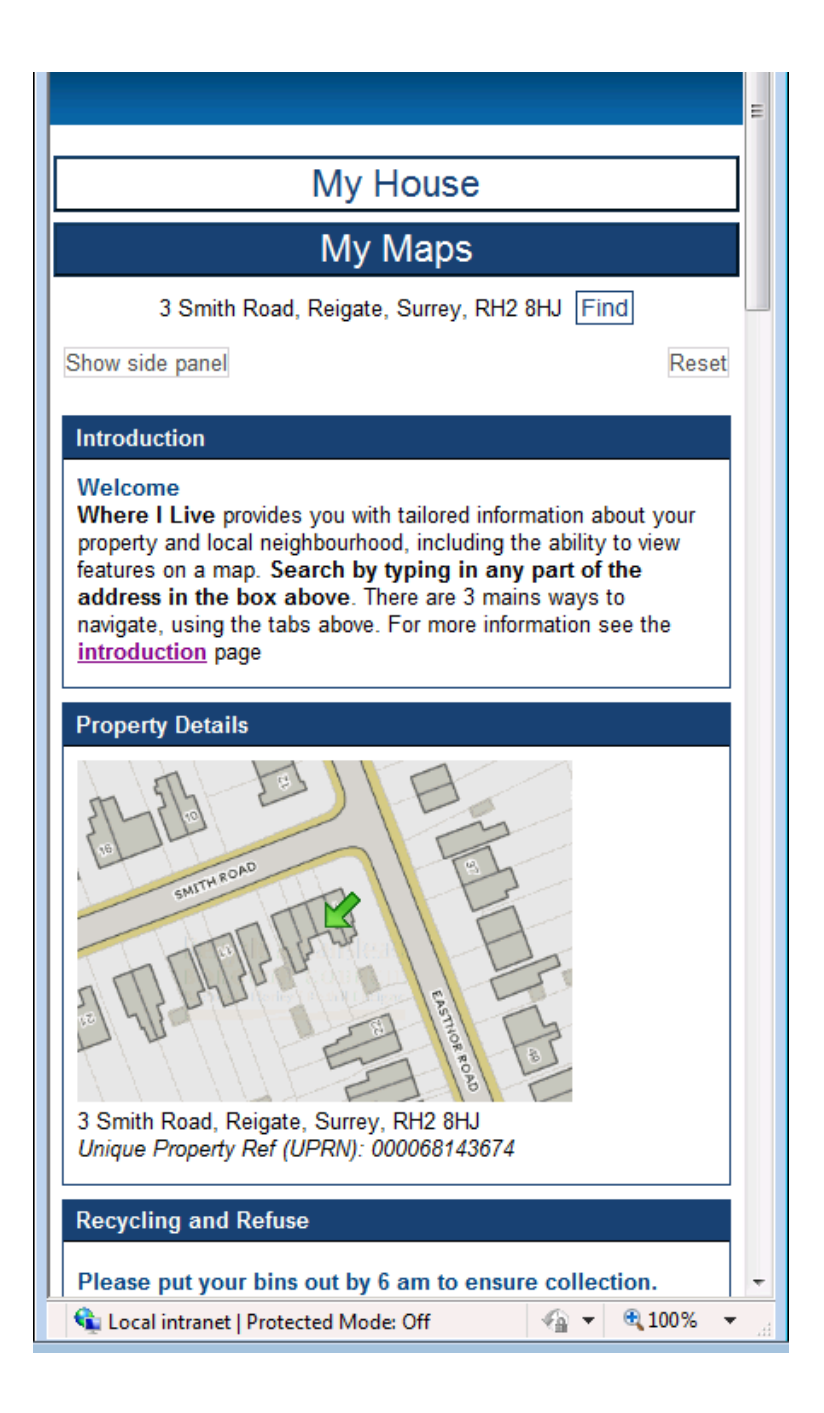

# **Tips and Tricks**

- On mobile phones it may be advantageous to 'Hide' and 'Show' the Layer Panel when operating Maps. This allows you to select on map layers (e.g. planning), then 'hide layer panel' in order to see and interact with the map.
- Equally, on small screen, like mobiles, you may get a better experience on Maps when viewing in landscape (sideways) orientation.
- If things get in a twist then just click 'Reset' to start again
- Beware not to tick on all layers contained within a 'Maps' layer group (e.g. planning). Instead, be sure to expand the grouping first by clicking on the word 'Planning' or the + symbol to the left. You can then select individual layers (e.g. Conservation Areas) rather than all at once.
- The fewer layers you show on the map the faster the system will operate and the clearer the information will appear.
- Remember to check back regularly as information is updated automatically all the time.

# **If you have any questions or comments please contact us at**

**[gis@reigate-banstead.gov.uk](mailto:gis@reigate-banstead.gov.uk)**